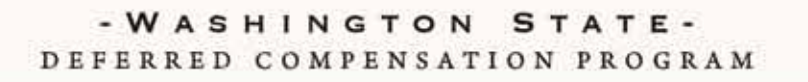

## DISCOVER THE SMART, EASY WAY T O SAVE

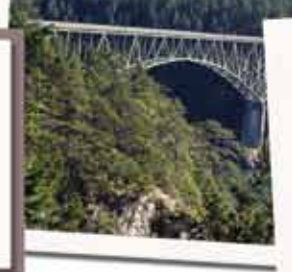

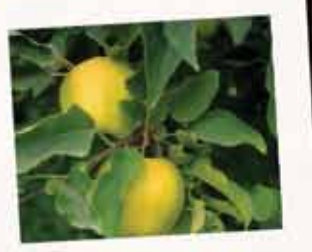

## Downloading your account activity to Quicken® and Microsoft® Money

These instructions (for Windows users) will guide you in downloading your DCP account activity to Quicken® and Microsoft® Money. You may want to print these instructions and keep them near your computer for future use.

Follow these simple and easy instructions to download and import your account activity:

- Log in to your DCP account at **www.drs.wa.gov/dcp** and select the View Account tab.
- On the Transaction History page, choose either Quicken® OFX or Microsoft® Money QIF.
- Select a statement period and click on the Download Now button.
- Save the file to your computer.
- Open Quicken<sup>®</sup> or Microsoft<sup>®</sup> Money and follow the step-by step-instructions to import the downloaded file into your application.

Remember to log out of your account once you have completed downloading your account activity.

For additional support, please see the application's help feature.

Department of Retirement Systems | Deferred Compensation Program PO Box 40931, Olympia, WA 98504-0931 **888-327-5596** | **www.drs.wa.gov/dcp**